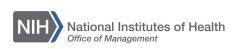

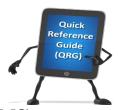

## LEARNING MANAGEMENT SYSTEM (LMS) FINDING FREE, ONLINE TRAINING IN THE LMS

This QRG provides instructions for identifying and registering for online courses in the LMS. Did you know that the LMS contains more than 3,000 FREE online courses? These courses are called SkillSoft courses.

1. Log into the LMS.

**NOTE**: For instructions about logging on, refer to the <u>Log-On Instructions</u> (TS02-L) QRG.

Locate the Catalog Search portlet on your dashboard and click on the Browse: Category link.

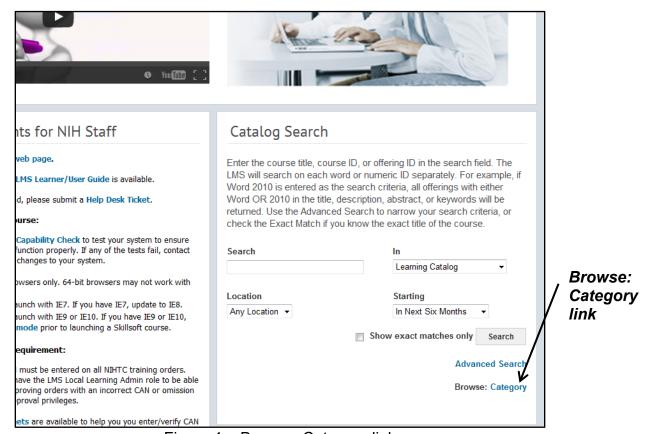

Figure 1 – Browse: Category link

3. Click the **SkillSoft Online** link in the 3 - Online Training section.

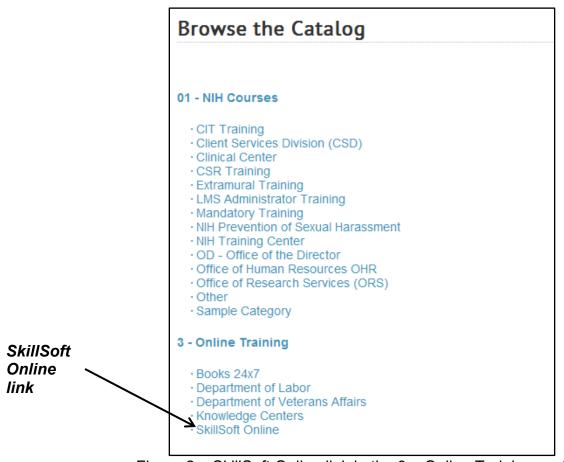

Figure 2 – SkillSoft Online link in the 3 – Online Training section

4. The SkillSoft courses are categorized into the area of focus/interest. Use the links for the name of the category to view all of the courses under that topic. Continue to click the link for the name of the category of interest until you view all of the courses for that topic.

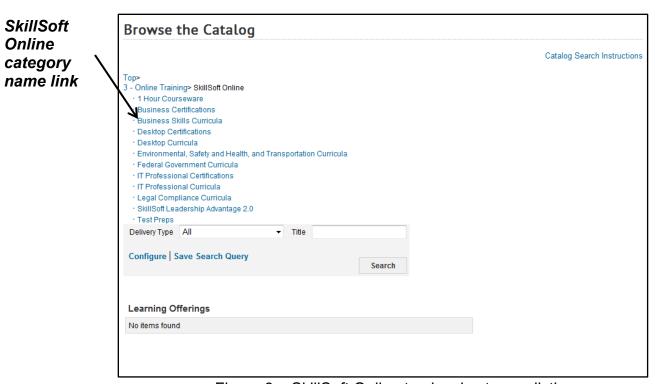

Figure 3 – SkillSoft Online top level category listing

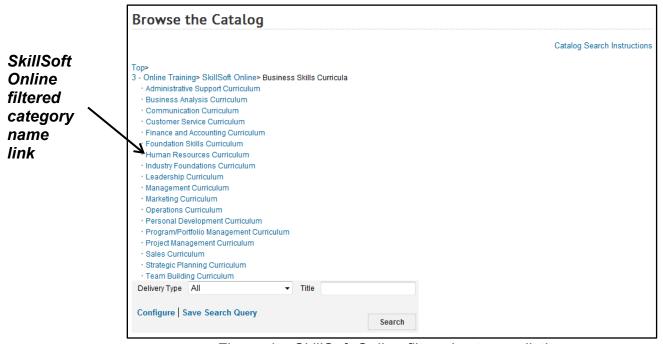

Figure 4 – SkillSoft Online filtered category listing

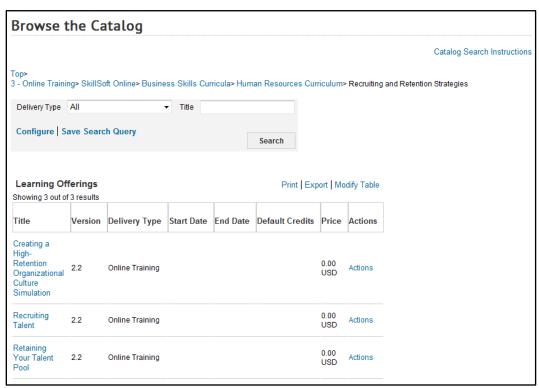

Figure 5 – SkillSoft Online filtered category listing

5. Click the **Actions** link for a course in the Learning Offerings section.

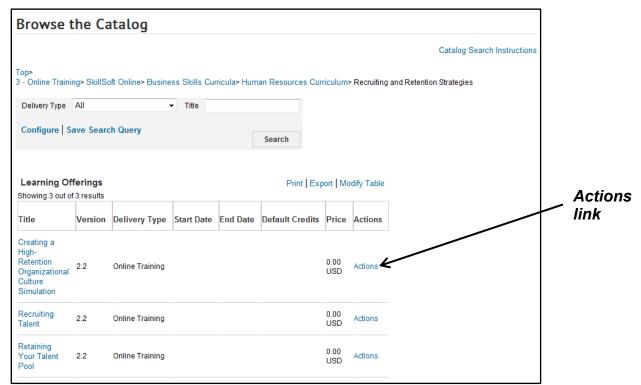

Figure 6 – SkillSoft Online filtered category listing

6. Click the **Register** link on the Actions activity menu.

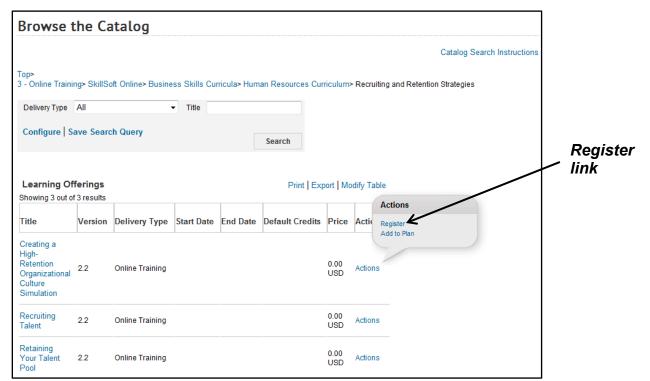

Figure 7 - Register link on the Actions activity menu

7. Click the **Play this Course** link in the new window to view the SkillSoft content.

Play this

Course link

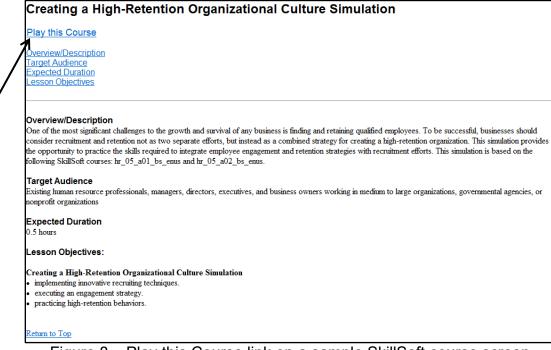

Figure 8 – Play this Course link on a sample SkillSoft course screen

If you experience trouble with this process, please refer to the <u>LMS Support Page.</u>